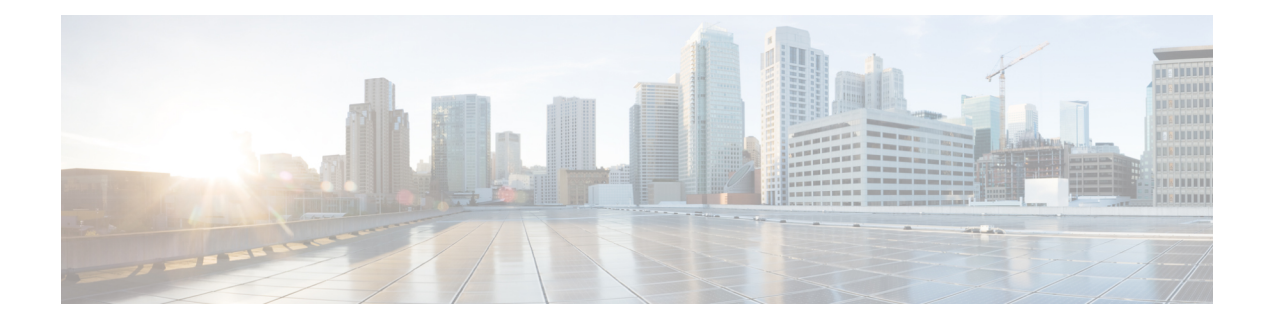

# **Configuring Service Policy Rules on Firewall Devices**

This section describes configuring service policy rules. Service policies provide a consistent and flexible way to configure certain security appliance features, including priority queuing, application inspection, and QoS (quality of service).For example, you can use a service policy to create a timeout configuration that is specific to a particular TCP application, as opposed to one that applies to all TCP applications.

- About [Service](#page-0-0) Policy Rules, on page 1
- About TCP State [Bypass](#page-1-0) , on page 2
- [Priority](#page-3-0) Queues Page , on page 4
- [Service](#page-4-0) Policy Rules Page , on page 5
- [Configuring](#page-18-0) Traffic Flow Objects , on page 19
- [Configuring](#page-22-0) TCP Maps , on page 23

# <span id="page-0-0"></span>**About Service Policy Rules**

Service policy rules encompass these features:

- TCP and general connection settings (including TCP State Bypass; see About TCP State [Bypass](#page-1-0) , on [page](#page-1-0) 2)
- Content security control (CSC)
- Application inspection
- Intrusion Prevention Services
- QoS queuing and policing
- ASA CX redirection (see [About](#page-17-0) the ASA CX, on page 18)
- ASA FirePOWER redirection
- User statistics for identity-based firewall policies

The configuration options for these features are presented on two pages in Security Manager—**Priority Queues** and **Rules**—accessed by navigating to Platform > Service Policy.

#### **Priority Queuing**

Priority queuing establishes two queues on an interface, a Low Latency Queuing (LLQ) priority queue and a "best effort" queue. This lets you prioritize latency-sensitive traffic like voice and video, so it is transmitted ahead of other traffic. Packets in the priority queue are always transmitted before packets in the best effort queue.

Because queues are not of infinite size, they can fill and overflow. When a queue is full, additional packets cannot get into the queue and are dropped. This is called "tail drop." To minimize tail drop, you can increase the queue buffersize. You can also fine-tune the maximum number of packets allowed into the transmit queue. These options let you control the latency and robustness of priority queuing.

Priority queuing is a Quality of Service (QoS) feature. In Security Manager, priority queue size and transmit queue size are managed on the [Priority](#page-3-0) Queues Page , on page 4, while establishment of priority queuing for a traffic class is an option on the QoS tab of the Service Policy (MPC) Rule Wizard, which is accessed from the [Service](#page-4-0) Policy Rules Page , on page 5.

#### **Application Inspection and QoS**

Some applications require special handling by the security appliance, and specific application inspection engines are provided for this purpose. Specifically, applications that embed IP addressing information in the user data packet, or open secondary channels on dynamically assigned ports require special inspection.

Application inspection is enabled by default for many protocols, while it is disabled for others. In many cases, you can change the port which the application inspection engine monitors for traffic.

Application inspection engines work with network address translation (NAT) to help identify the location of embedded addressing information. This allows NAT to translate these embedded addresses, and to update any checksum or other fields that are affected by the translation.

Service policy rules define how specific types of application inspection are applied to different types of traffic processed by the security appliance. You can apply rules to specific interfaces, or globally to every interface.

These rules provide a means to configure security appliance features in a manner similar to the Cisco IOS software quality-of-service (QoS) CLI. For example, with service policy rules you can include IP Precedence as one of the criteria to identify traffic for rate-limiting. You can also create a timeout configuration that is specific to a particular TCP application, as opposed to one that applies to all TCP applications.

Traffic match criteria are used to define the types of traffic to which you want to apply application inspection. For example, TCP traffic on port 23 might be classified as the Telnet traffic class. You then might use the traffic class to apply connection limits.

Multiple traffic match criteria can be assigned to a single interface, but a packet will only match the first criteria within a specific service policy rule.

# <span id="page-1-0"></span>**About TCP State Bypass**

By default, all traffic that enters an ASA or FWSM is inspected using the Adaptive Security Algorithm, and is either allowed through or dropped based on the security policy. The device maximizes its firewall performance by checking the state of each packet—to determine whether this a new connection, or an established connection—and assigning it to the session management path (if it is a new connection SYN packet), the fast path (if it is an established connection), or the control-plane path (for advanced inspection).

**Note** TCP State Bypass is available on FWSM 3.2+ and ASA 8.2+ devices only.

TCP packets that match existing connections in the fast path can pass through the appliance without every aspect of the security policy being rechecked. This feature maximizes performance. However, the method of establishing the session in the fast path using the SYN packet, and the checks that occur in the fast path (such as TCP sequence number), require that both outbound and inbound flows for a connection pass through the same device, which is not the case in asymmetric routing environments.

For example, assume a new connection is assigned to security device 1. The SYN packet goes through the session management path, and an entry for the connection is added to the fast path table. If subsequent packets of this connection go through device 1, then the packets match the entry in the fast path, and are passed through. But if subsequent packets go to device 2, where a SYN packet did not go through the session management path, there is no entry in the fast path for the connection, and the packets are dropped.

Thus, if you have asymmetric routing configured on upstream routers, and traffic alternates between two security devices, enable TCP state bypass for those specific traffic flows. TCP state bypass alters the way sessions are established in the fast path and disables the fast path checks. TCP traffic is then treated much as a UDP connection is treated: when a non-SYN packet matching the specified networks enters the security device, and there is not a fast path entry, then the packet goes through the session management path to establish a connection in the fast path. Once in the fast path, the traffic bypasses the fast path checks.

#### **Unsupported Features**

The following features are not supported when you enable TCP state bypass:

- Application inspection Application inspection requires both inbound and outbound traffic to go through the same security device, so application inspection is not supported with TCP state bypass.
- AAA authenticated sessions When a user authenticates with one security device, traffic returning via the other security device will be denied because the user did not authenticate with that device.
- TCP Intercept, Maximum Embryonic Connections limit, TCP sequence number randomization If TCP state bypass is enabled, the device does not keep track of the state of the connection, so these features are not applicable.
- Cisco CSC SSM (Content Security and Control Security Services Module) SSM and SSC functionality cannot be used with TCP state bypass.

#### **Compatibility with NAT**

Because the translation session is established separately for each security device, be sure to configure static NAT on both devices for TCP state bypass traffic; if you use dynamic NAT, the address chosen for the session on device 1 will differ from the address chosen for the session on device 2.

#### **Related Topics**

• About [Service](#page-0-0) Policy Rules, on page 1

# <span id="page-3-0"></span>**Priority Queues Page**

Priority queues let you define how traffic is prioritized in the network. You can define a series of filters based on packet characteristics to cause traffic to be placed in a higher or lower priority queue. The queue with the highest priority is serviced first until it is empty, then the lower queues are serviced in sequence.

In Security Manager, priority queue size and transmit queue size are managed on this page, while establishment of priority queuing for a traffic class is an option on the QoS tab of the Service Policy (MPC) Rule Wizard, which is accessed from the [Service](#page-4-0) Policy Rules Page, on page 5.

The Priority Queue Configuration dialog box is used to add and edit these queues. Refer to [Priority](#page-3-1) Queue [Configuration](#page-3-1) Dialog Box , on page 4 for descriptions of the fields displayed in the Priority Queues table on this page.

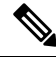

Priority queuing is are not available on Catalyst 6500 service modules (the Firewall Services Module and the Adaptive Security Appliance Service Module). **Note**

### **Navigation Path**

- (Device view) Select **Platform > Service Policy > Priority Queues** from the Device Policy selector.
- (Policy view) Select **PIX/ASA/FWSM Platform > Service Policy > Priority Queues** from the Policy Type selector. Select an existing policy from the Shared Policy selector, or create a new one.

#### **Related Topics**

- [Insert/Edit](#page-5-0) Service Policy (MPC) Rule Wizard, on page 6
- About [Service](#page-0-0) Policy Rules, on page 1
- [Understanding](csm-user-guide-428_chapter66.pdf#nameddest=unique_1831) Queuing Parameters

# <span id="page-3-1"></span>**Priority Queue Configuration Dialog Box**

Use the Priority Queue Configuration dialog box to define and edit the priority queues on the Priority Queues page.

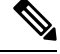

Priority queuing is are not available on Catalyst 6500 service modules (the Firewall Services Module and the Adaptive Security Appliance Service Module). **Note**

#### **Navigation Path**

You open the Priority Queue Configuration dialog box by clicking the Add Row or Edit Row buttons on the [Priority](#page-3-0) Queues Page , on page 4.

Ш

#### **Related Topics**

- [Insert/Edit](#page-5-0) Service Policy (MPC) Rule Wizard , on page 6
- About [Service](#page-0-0) Policy Rules, on page 1
- [Understanding](csm-user-guide-428_chapter66.pdf#nameddest=unique_1831) Queuing Parameters

#### **Field Reference**

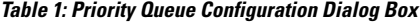

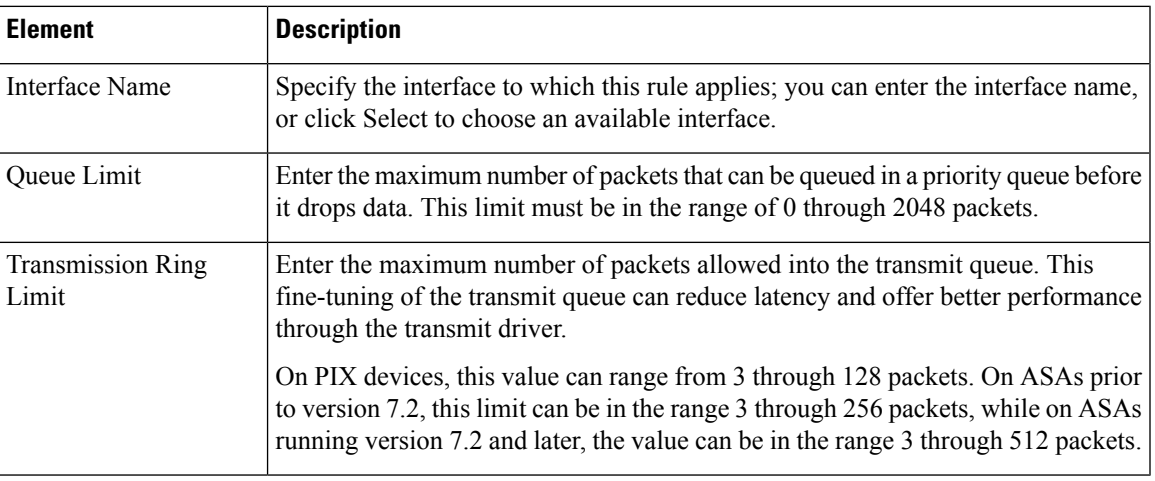

# <span id="page-4-0"></span>**Service Policy Rules Page**

Use the Service Policy Rules page to define new service policy rules, and to edit or delete existing service policy rules.

Configuring Service Policy Rules consists of three tasks:

- **1. Configure a service policy**. Create a service policy and determine the interfaces to which the service policy applies. For more information, see Step 1. [Configure](#page-5-1) a Service Policy , on page 6.
- **2. Configure the traffic class**.Specify the criteria you want to use to identify the traffic to which the service policy applies. For more information, see Step 2. [Configure](#page-6-0) the traffic class , on page 7.
- **3. Configure the actions**. Specify the actions that should be taken to protect information or resources, or to perform QoS functions for the traffic specified in this service policy. For more information, see [Step](#page-7-0) 3. [Configure](#page-7-0) the MPC actions , on page 8.

The three tasks are performed using the [Insert/Edit](#page-5-0) Service Policy (MPC) Rule Wizard , on page 6. Refer to the individual task topics for descriptions of the fields displayed in the Service Policy Rules table on this page.

#### **Navigation Path**

• (Device view) Select **Platform > Service Policy > Rules** from the Device Policy selector.

• (Policy view)Select **PIX/ASA/FWSM Platform > Service Policy > Rules**from thePolicy Type selector. Select an existing policy from the Shared Policy selector, or create a new one.

#### **ASA CX Auth Proxy Configuration**

The CXSC Auth Proxy button below the Service Policy Rules table opens the Add/Edit CXSC Auth Proxy Configuration dialog box, which is described in ASA CX Auth Proxy [Configuration](#page-17-1) , on page 18.

The CXSC Auth Proxy button is available below the Service Policy Rules table only in Device view; it is not visible in Policy view.

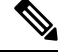

**Note** Security Manager uses "CXSC" in some places to refer to an ASA CX Security Services Processor (SSP).

#### **Related Topics**

- About [Service](#page-0-0) Policy Rules, on page 1
- Standard rules table topics:
	- Using Rules [Tables](csm-user-guide-428_chapter12.pdf#nameddest=unique_67)
	- [Filtering](csm-user-guide-428_chapter1.pdf#nameddest=unique_183) Tables
	- Table [Columns](csm-user-guide-428_chapter1.pdf#nameddest=unique_187) and Column Heading Features

# <span id="page-5-0"></span>**Insert/Edit Service Policy (MPC) Rule Wizard**

Use the Insert/Edit Service Policy (MPC) Rule wizard to add and edit service policy rules on the Service Policy Rules page. The Insert/Edit Service Policy (MPC) Rule wizard presents the following steps:

- Step 1. [Configure](#page-5-1) a Service Policy, on page 6
- Step 2. [Configure](#page-6-0) the traffic class , on page 7
- Step 3. [Configure](#page-7-0) the MPC actions , on page 8

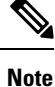

"MPC" refers to what is now called the Modular Policy Framework. Refer to Using Modular Policy Framework for additional information.

#### **Navigation Path**

Open the Insert/Edit Service Policy (MPC) Rule wizard by clicking the Add Row or Edit Row button on the [Service](#page-4-0) Policy Rules Page , on page 5.

### <span id="page-5-1"></span>**Step 1. Configure a Service Policy**

The first step in using the Insert/Edit Service Policy (MPC) Rule Wizard to configure a Service Policy Rule involves enabling the rule and specifying the interface(s) to which it is applied.

#### **Navigation Path**

Open the Insert/Edit Service Policy (MPC) Rule wizard by clicking the Add Row or Edit Row button on the [Service](#page-4-0) Policy Rules Page , on page 5.

### **Related Topics**

- Step 2. [Configure](#page-6-0) the traffic class , on page 7
- Step 3. [Configure](#page-7-0) the MPC actions , on page 8

#### **Table 2: Insert/Edit Service Policy (MPC) Rule Wizard—Step 1. Configure <sup>a</sup> Service Policy.**

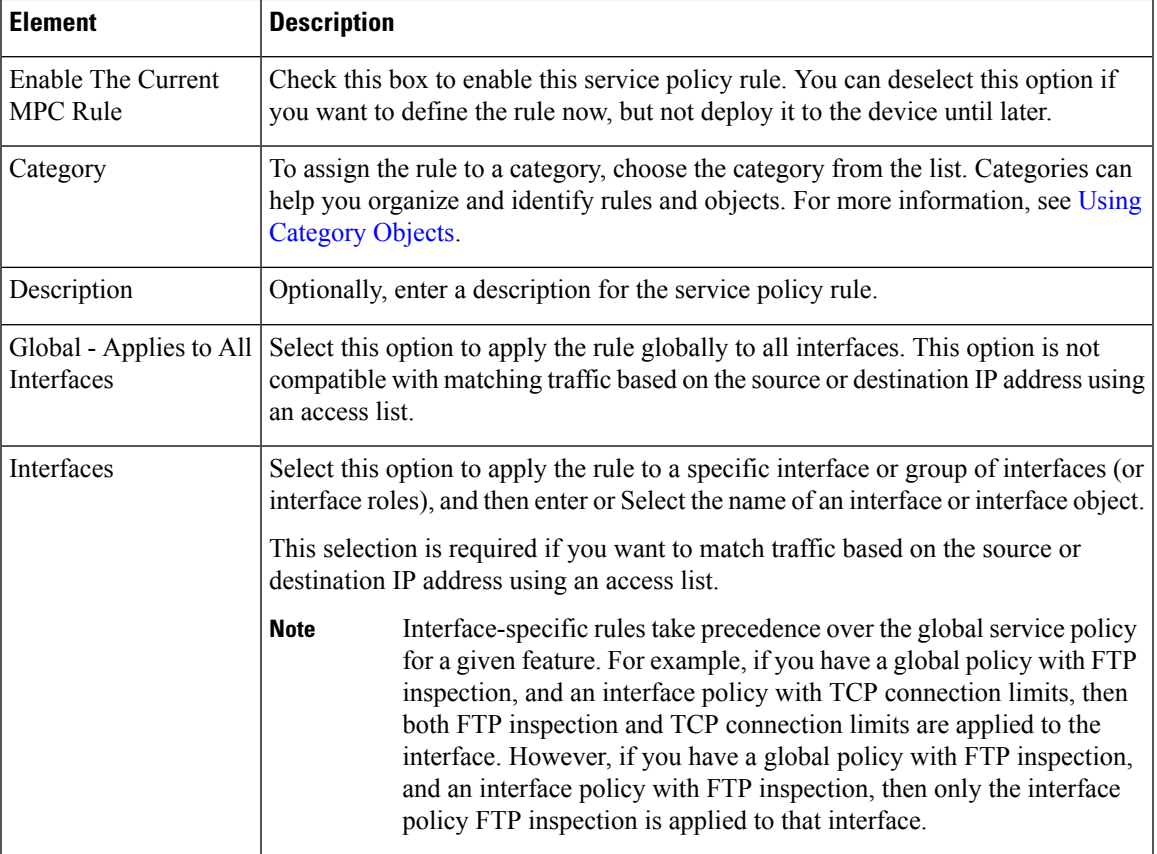

### <span id="page-6-0"></span>**Step 2. Configure the traffic class**

The second step in using the Insert/Edit Service Policy (MPC) Rule Wizard to configure a Service Policy Rule involves specifying the traffic class to which the rule is applied.

Specify the class to use to match traffic for this rule:

- **Use class-default As The Traffic Class**—Select this option to use the traffic class class-default for this service policy. The class-default traffic class matches all traffic.
- **Traffic Class**—Select this option to apply this rule to a specific traffic class. Enter the name of the previously defined traffic class, or click **Select** to select it from the Traffic Flows Selector.

You also can define or edit a traffic flow "on the fly" by clicking the either Create or Edit buttons in the Traffic Flows Selector. (Traffic flows are also created and edited on the Traffic Flows page of the Policy Object Manager.) See [Configuring](#page-18-0) Traffic Flow Objects , on page 19 for more information.

#### **Related Topics**

- Step 1. [Configure](#page-5-1) a Service Policy , on page 6
- Step 3. [Configure](#page-7-0) the MPC actions , on page 8

### <span id="page-7-0"></span>**Step 3. Configure the MPC actions**

The third step in the Insert/Edit Service Policy (MPC) Rule Wizard involves specifying IPS, CXSC, FirePOWER, Connection Setting, QoS, CSC, User Statistics, ScanSafe Web Security, and NetFlow parameters for the rule; each set of parameters is presented on a separate tabbed panel.

#### **Related Topics**

- Step 1. [Configure](#page-5-1) a Service Policy , on page 6
- Step 2. [Configure](#page-6-0) the traffic class , on page 7

### **Field Reference**

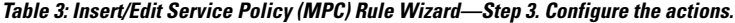

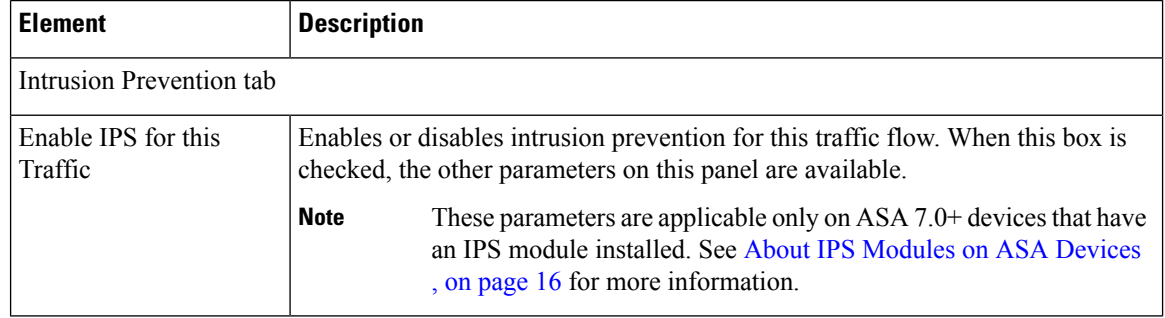

 $\mathbf{I}$ 

 $\mathbf I$ 

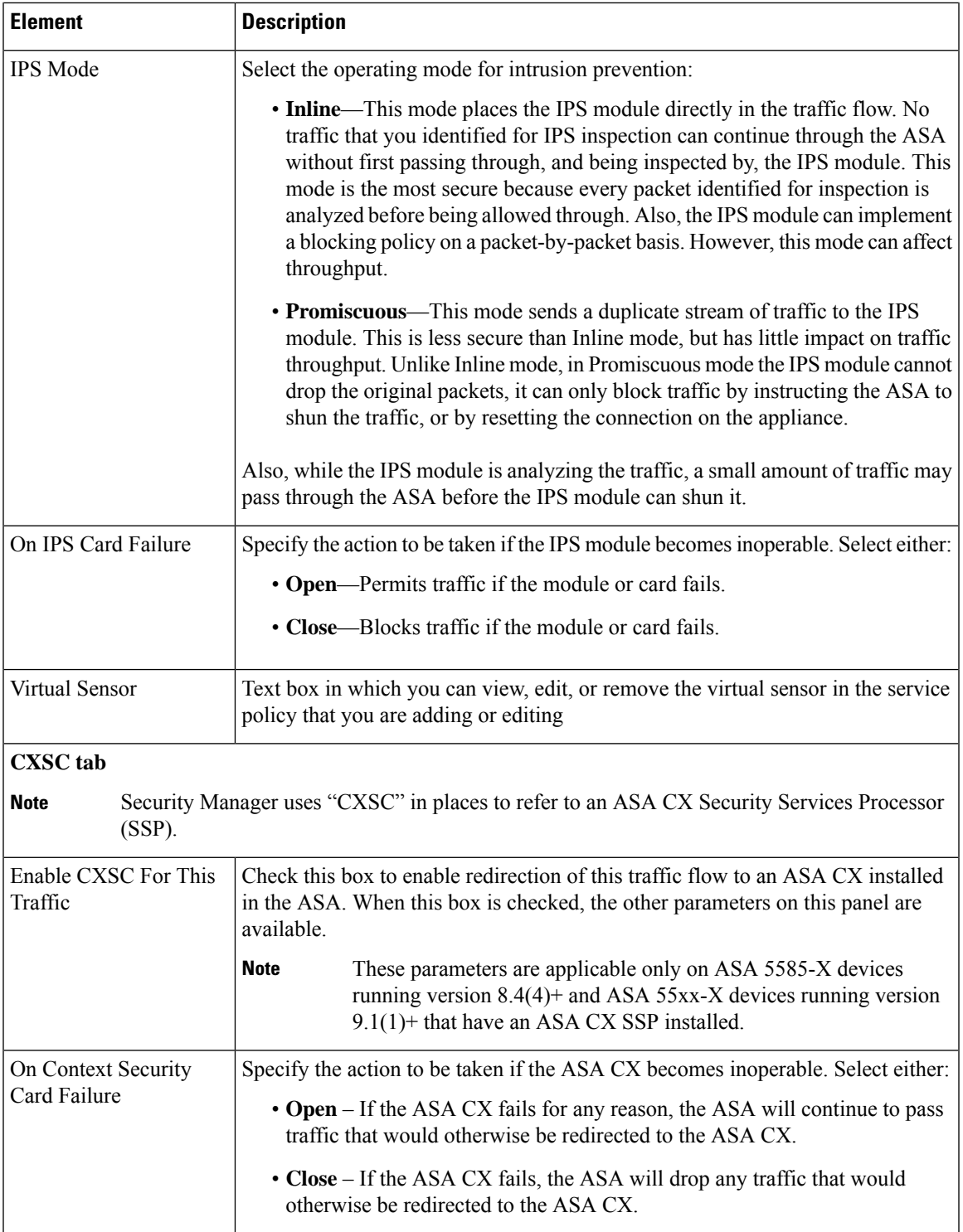

L

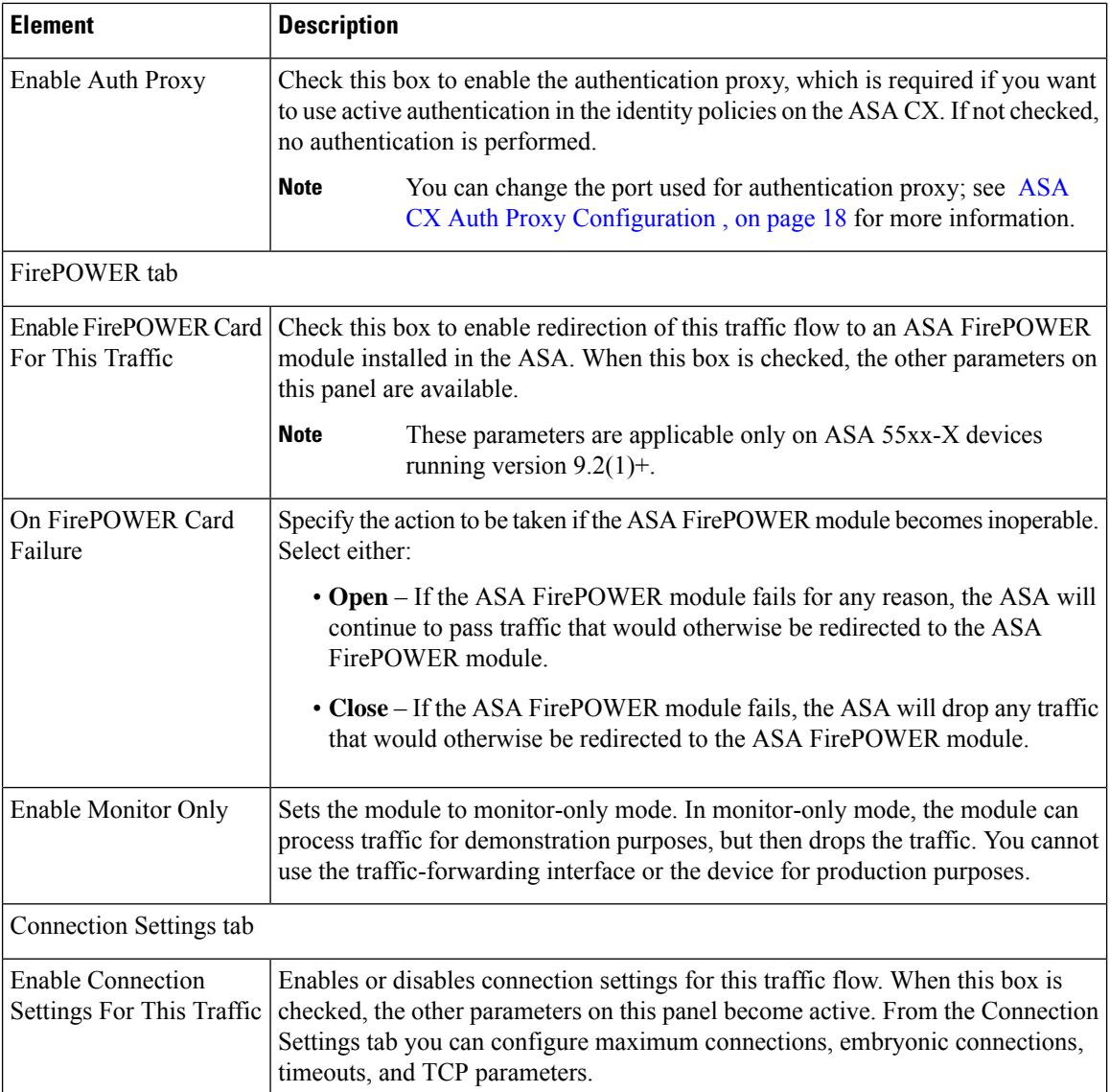

 $\mathbf I$ 

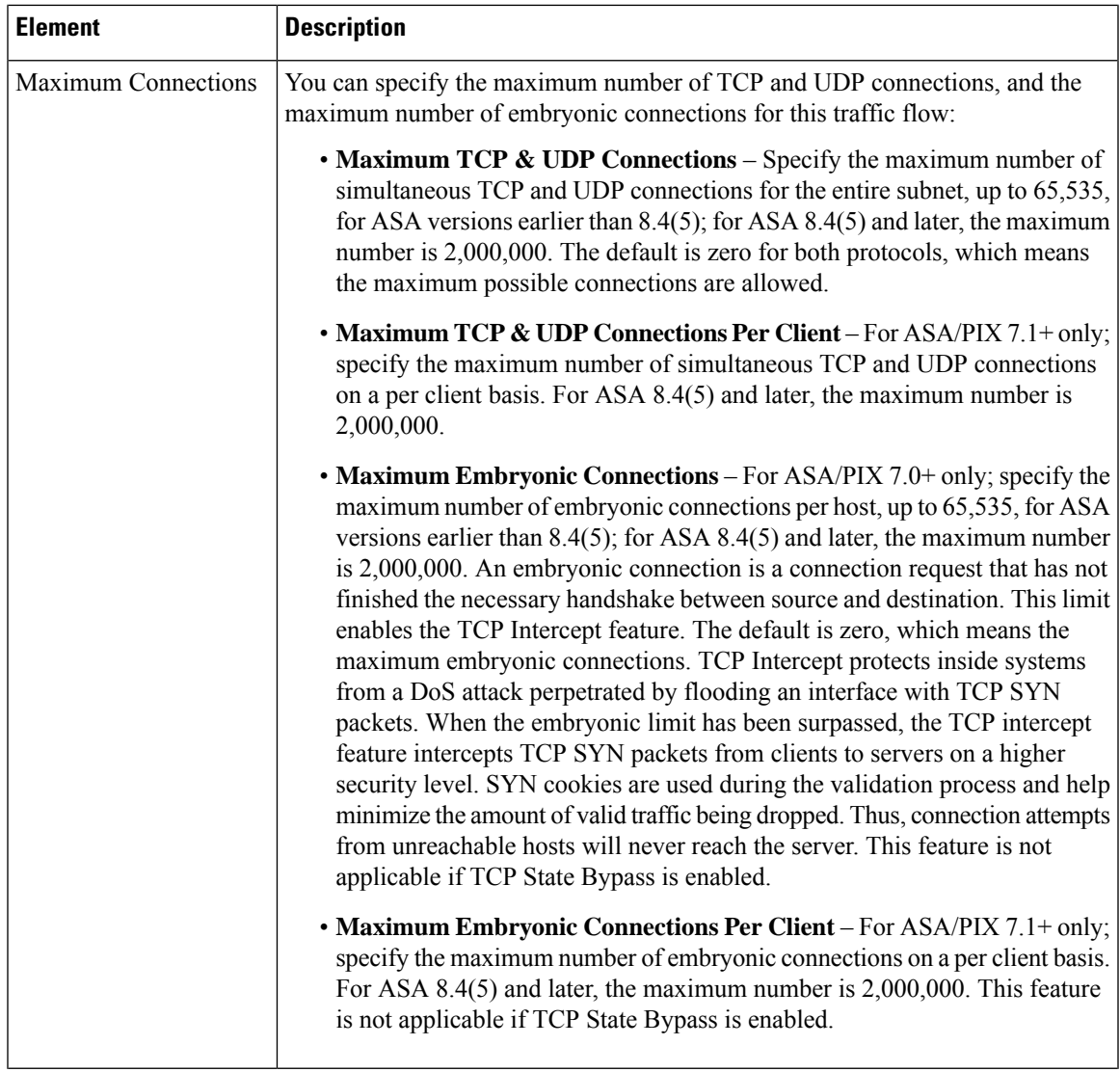

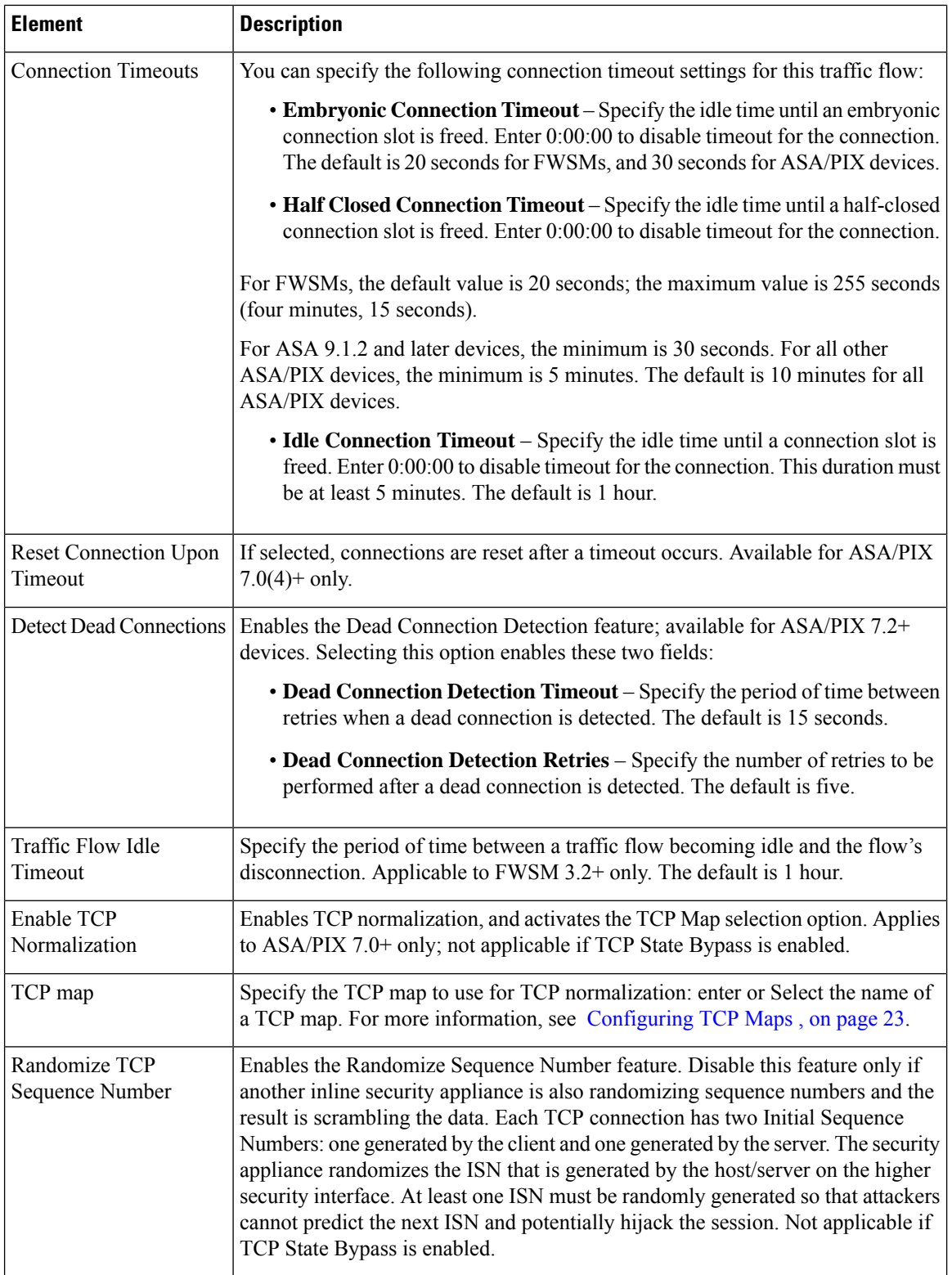

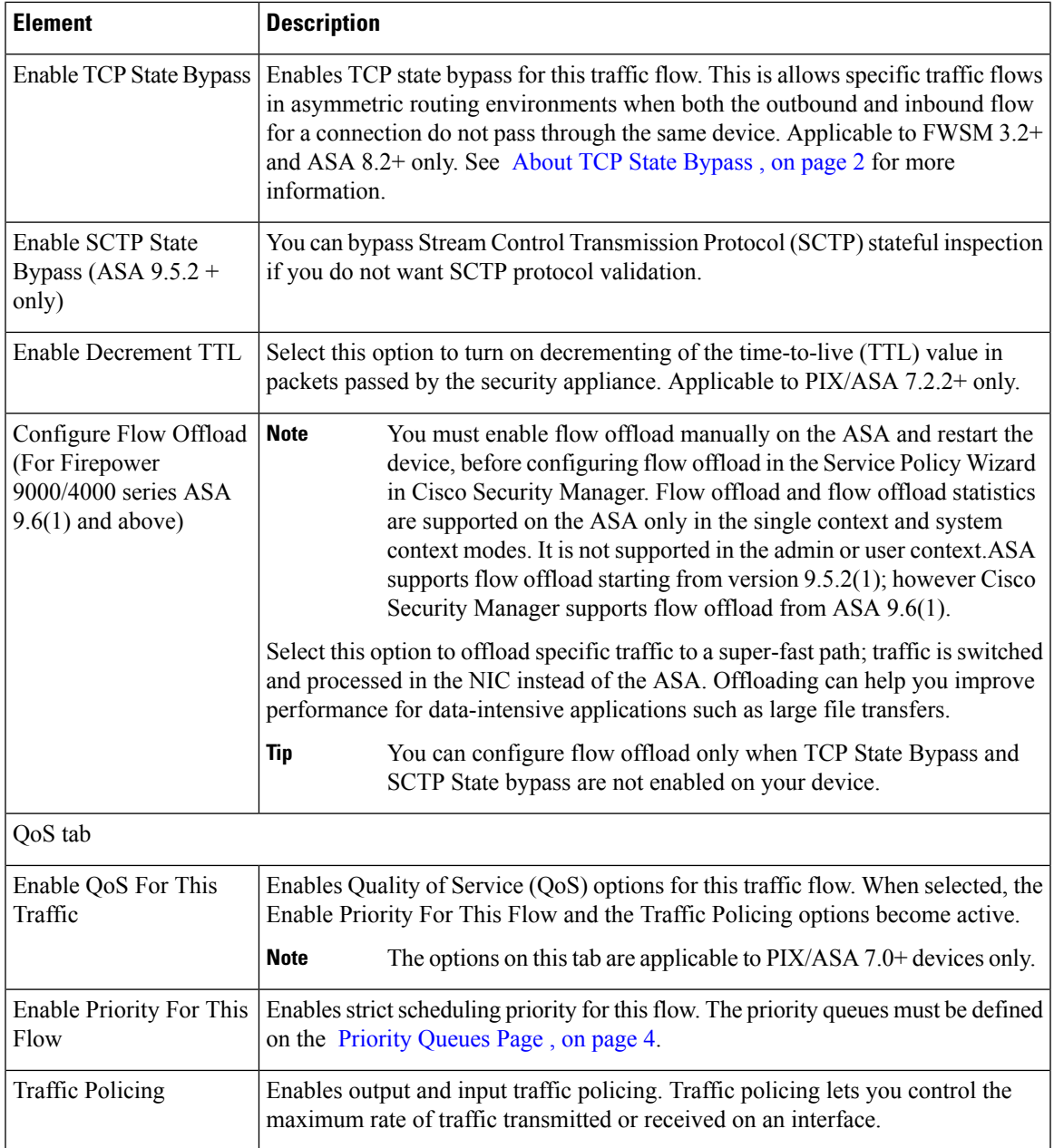

L

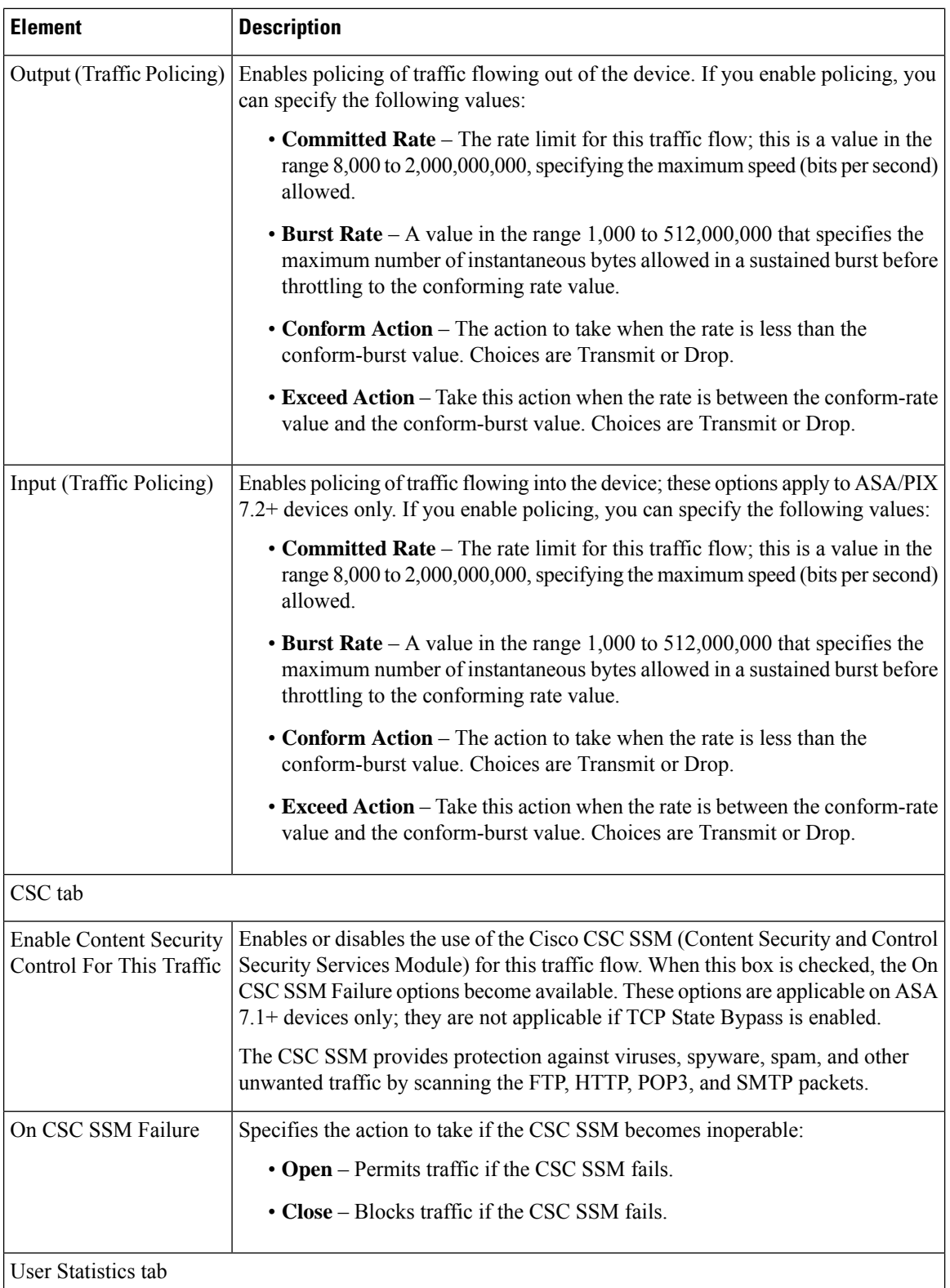

 $\mathbf I$ 

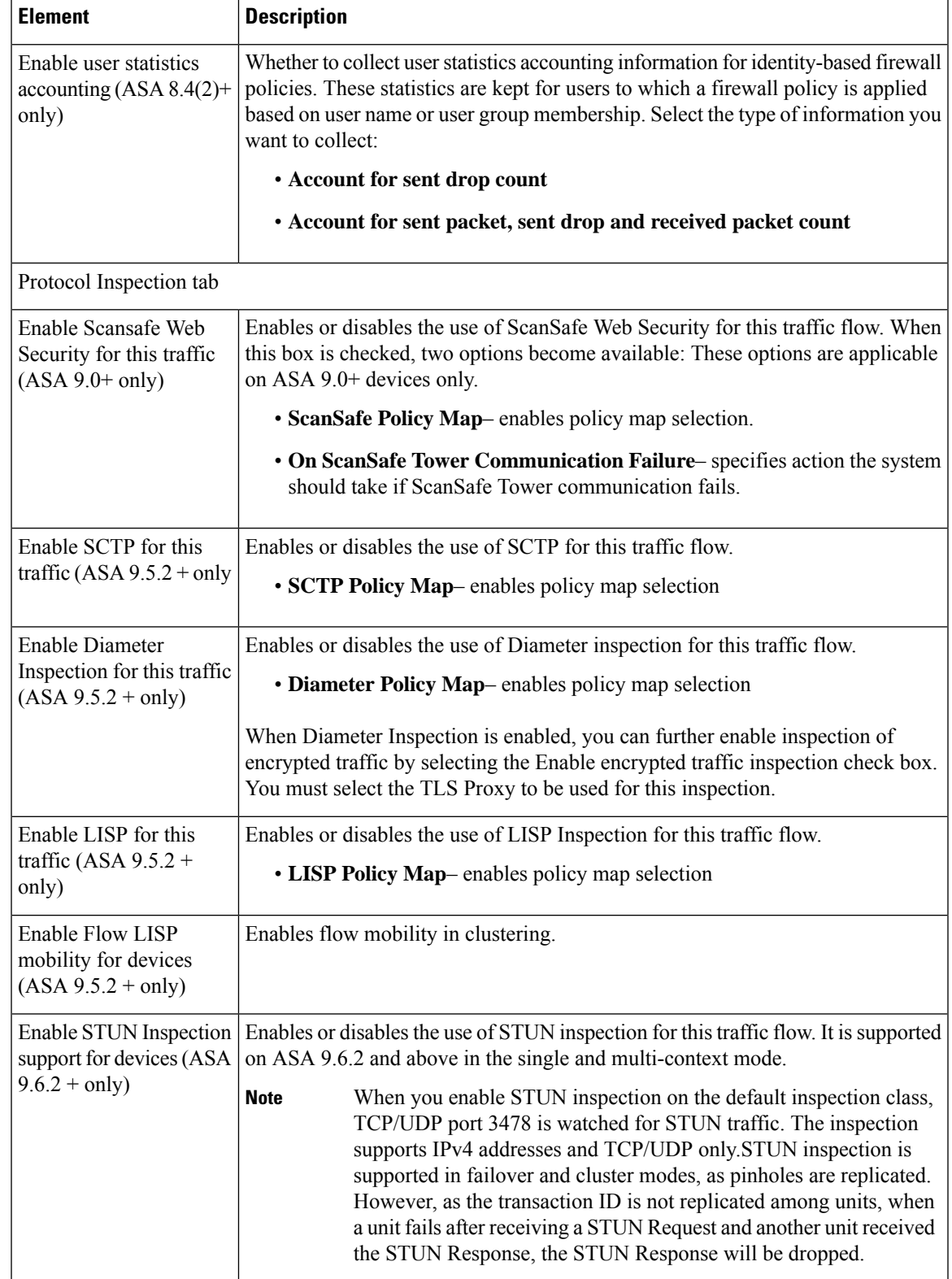

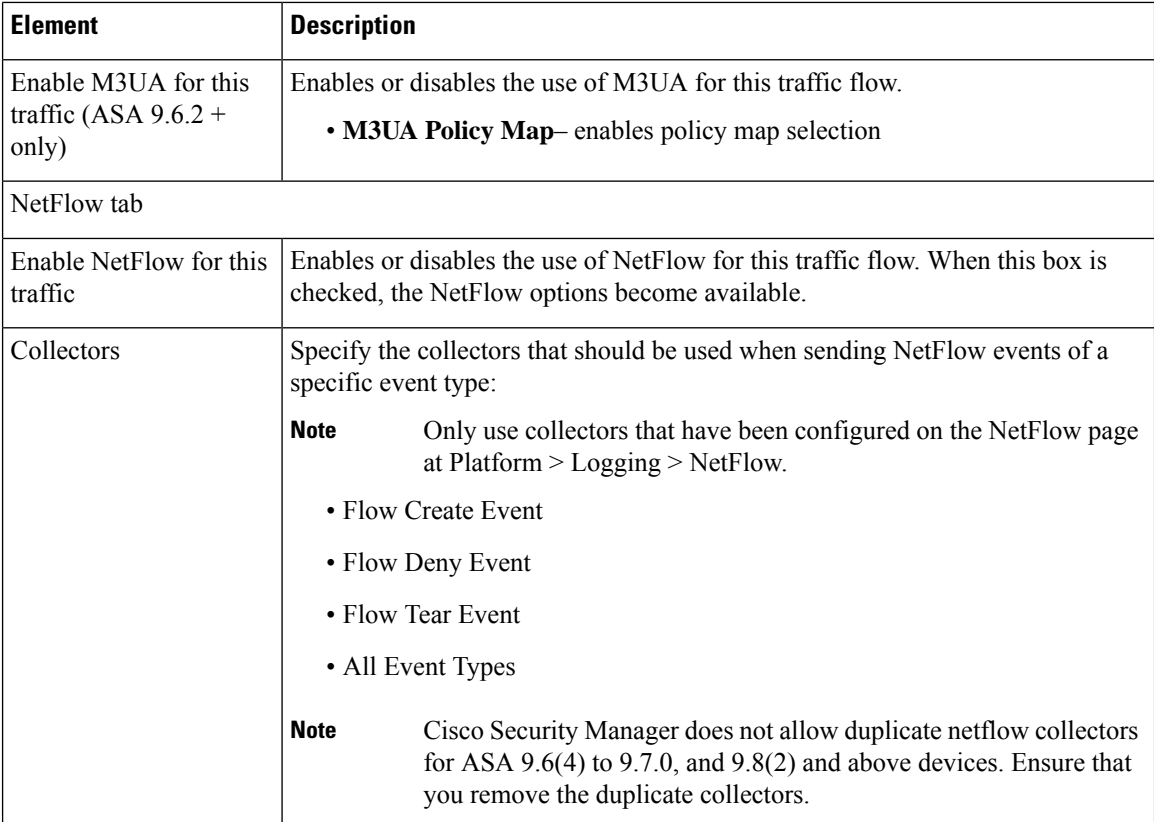

## <span id="page-15-0"></span>**About IPS Modules on ASA Devices**

**Note**

From version 4.17, though Cisco Security Manager continues to support IPS features/functionality, it does not support any bug fixes or enhancements.

You can install a variety of IPS modules, such as the Advanced Inspection and Prevention Security Services Module (AIP-SSM), in some ASA device models. The IPS modules supported by each ASA model differ. The IPS modules run advanced IPS software that provides proactive, full-featured intrusion prevention services to stop malicious traffic, including worms and network viruses, before they can affect your network.

The ASA IPS module runs separately from the adaptive security appliance, and you need to add it to the device inventory as a separate device. It is, however, integrated into the ASA traffic flow.

When you configure the ASA IPS module, you need to configure the service policy rules on the host ASA as well as the IPS policies on the IPS module. The service policy rules determine which traffic is inspected by the IPS module. For an overview of IPS policy configuration, see Overview of IPS [Configuration](csm-user-guide-428_chapter36.pdf#nameddest=unique_14).

When you identify traffic for IPS inspection, the traffic flows through the ASA and the IPS module as follows:

- **1.** Traffic enters the ASA.
- **2.** Firewall policies, such as interface access rules, are applied.
- **3.** Traffic is sent to the IPS module over the backplane when you operate in inline mode. If you configure the system to use promiscuous mode, a copy of the traffic is sent to the IPS module.

Ш

See **IPS Mode** in the Intrusion Prevention section of the Insert/Edit Service Policy (MPC) Rule wizard ( Step 3. [Configure](#page-7-0) the MPC actions , on page 8) for more information about Inline and Promiscuous modes.

- **4.** The IPS module applies its security policy to the traffic and takes appropriate actions.
- **5.** Allowed traffic is sent back to the adaptive security appliance over the backplane. In Inline mode, the IPS module may block some traffic according to its security policy; in other words, that traffic is not passed back.
- **6.** VPN policies are applied (if configured).
- **7.** Traffic exits the ASA.

The following illustration depicts traffic flow when running the IPS module in Inline mode. In this example, the IPS module automatically blocks traffic that it identifies as an attack. All other traffic is returned to the ASA.

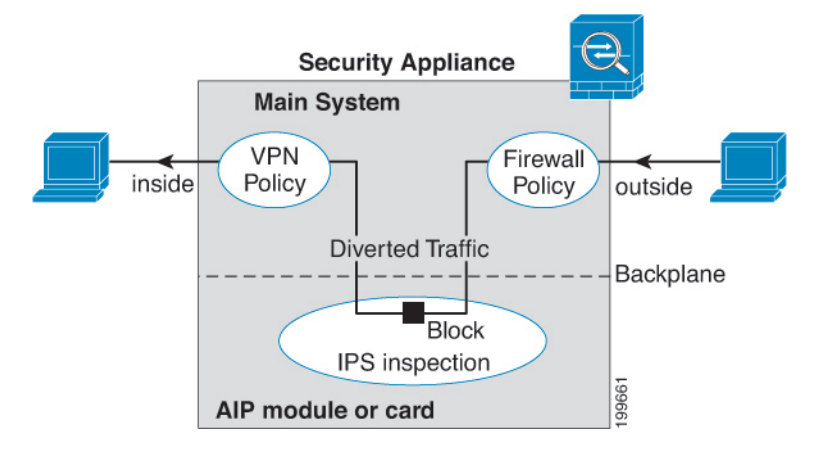

The next illustration depicts traffic flow when the IPS module is running in Promiscuous mode. In this example, the IPS module sends a shun message to the ASA for traffic it has identified as a threat.

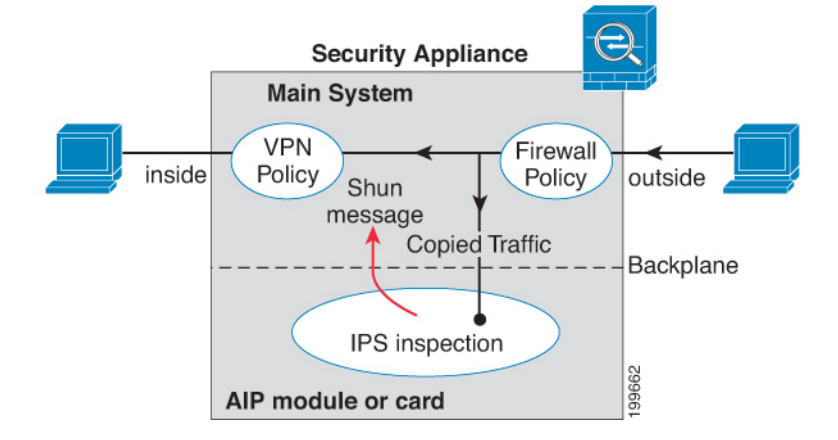

#### **Related Topics**

• Adding Devices to the Device [Inventory](csm-user-guide-428_chapter3.pdf#nameddest=unique_114)

### <span id="page-17-0"></span>**About the ASA CX**

The ASA CX is a Security Services Processor (SSP) that can be installed in the Cisco ASA-5585-X series Adaptive Security Appliance. You configure the parent ASA to redirect traffic to the ASA CX, which then applies its security policies and either drops the traffic, or returns it to the ASA for further processing and routing to the next destination.

There are two basic policies that may need adjustment in the ASA when you add a ASA CX: access rules and inspection rules:

- Access rules, whether global rules or those applied to specific interfaces, are always applied before traffic is redirected to the ASA CX. Thus, the security card sees only the traffic already permitted, and does not process traffic that was dropped at entry to the ASA. Consider adjusting the rules to ensure that all traffic that you want the ASA CX to process is permitted.
- Inspection rules determine which traffic is inspected. The ASA CX does not inspect traffic that has already been inspected by the ASA. Therefore, you must ensure that you do not inspect traffic that you intend the ASA CX to inspect. Specifically, do not inspect HTTP traffic, because HTTP inspection is one of the core functions of the ASA CX. The default inspection rules on the ASA do not include HTTP inspection, so you must alter your inspection rules only if you added HTTP rules.

Determine if you need to create access rules for an interface, or global access rules that apply to all interfaces. Use the ASA access rules to filter traffic before it is redirected to the ASA CX. If you know there are classes of traffic that you never want to pass, it is more efficient to drop them immediately upon entry to the ASA.

If you have already established access rules, there is no requirement to change them. However, you should evaluate whether they need to be relaxed in order to have the ASA CX process certain types of traffic that you are now dropping by means of access rules.

Enabling traffic redirection to an installed ASA CX is described in Step 3. [Configure](#page-7-0) the MPC actions , on [page](#page-7-0) 8 of the [Insert/Edit](#page-5-0) Service Policy (MPC) Rule Wizard , on page 6.

#### **Related Topics**

• About [Service](#page-0-0) Policy Rules, on page 1

# <span id="page-17-1"></span>**ASA CX Auth Proxy Configuration**

If you enabled ASA CX authentication proxy—on the **CXSC** tab during Step 3 of the Insert/Edit Service Policy (MPC) Rule Wizard; see Step 3. [Configure](#page-7-0) the MPC actions , on page 8—and you want to use a non-default port for active authentication, use the Add/Edit CXSC Auth Proxy Configuration dialog box to change the ASA CX Auth Proxy Port number.

If users must be prompted for authentication credentials, the prompting is done through this port.

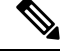

**Note** Security Manager uses "CXSC" in some places to refer to an ASA CX Security Services Processor (SSP).

#### **Navigation Path**

Open the Add/Edit CXSC Auth Proxy Configuration dialog box by clicking the **CXSC Auth Proxy** button below the rules table on the [Service](#page-4-0) Policy Rules Page , on page 5.

Ш

The CXSC Auth Proxy button is available below the IPS, QoS, and Connection Rules table only in Device view; it is not visible in Policy view. **Note**

### **Related Topics**

• [Service](#page-4-0) Policy Rules Page , on page 5

#### **Field Reference**

**Table 4: Add/Edit CXSC Auth Proxy Configuration Dialog Box**

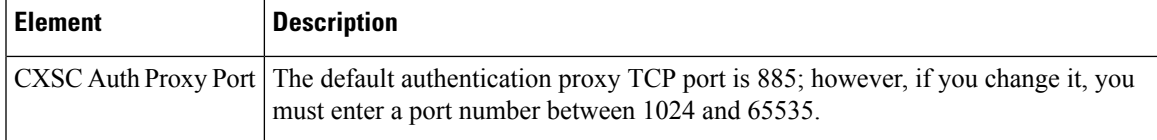

# <span id="page-18-0"></span>**Configuring Traffic Flow Objects**

Use the Add and Edit Traffic Flow dialog boxes to configure traffic-match definitions. These traffic-flow definitions correspond to class maps (the **class map**command) in the IPS, QoSand Connection Rules service policy for devices running the PIX 7.0+, ASA 7.0+, and FWSM 3.2+ operating systems. For more information on configuring these rules, see About [Service](#page-0-0) Policy Rules, on page 1.

#### **Navigation Path**

Select **Manage > Policy Objects**, then select **Traffic Flows** from the Object Type selector. Right-click inside the work area and choose New Object, or right-click a row and choose Edit Object.

These dialog boxes also can be opened by clicking the Create or Edit buttons in the Traffic Flows Selector while defining a Service Policy rule. See for Step 2. [Configure](#page-6-0) the traffic class, on page 7 more information about selecting a Traffic Flow class.

#### **Related Topics**

• [Creating](csm-user-guide-428_chapter6.pdf#nameddest=unique_348) Access Control List Objects

#### **Field Reference**

**Table 5: Add and Edit Traffic Flow Dialog Boxes**

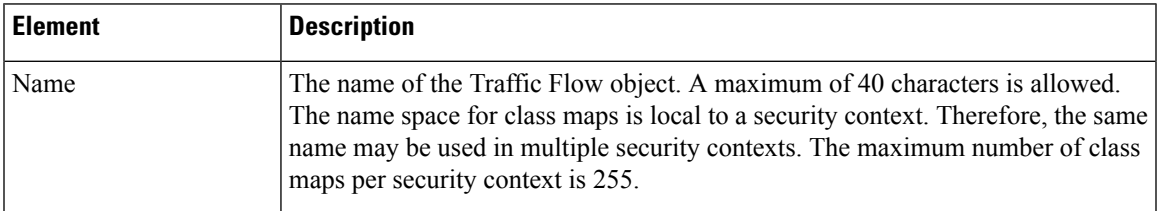

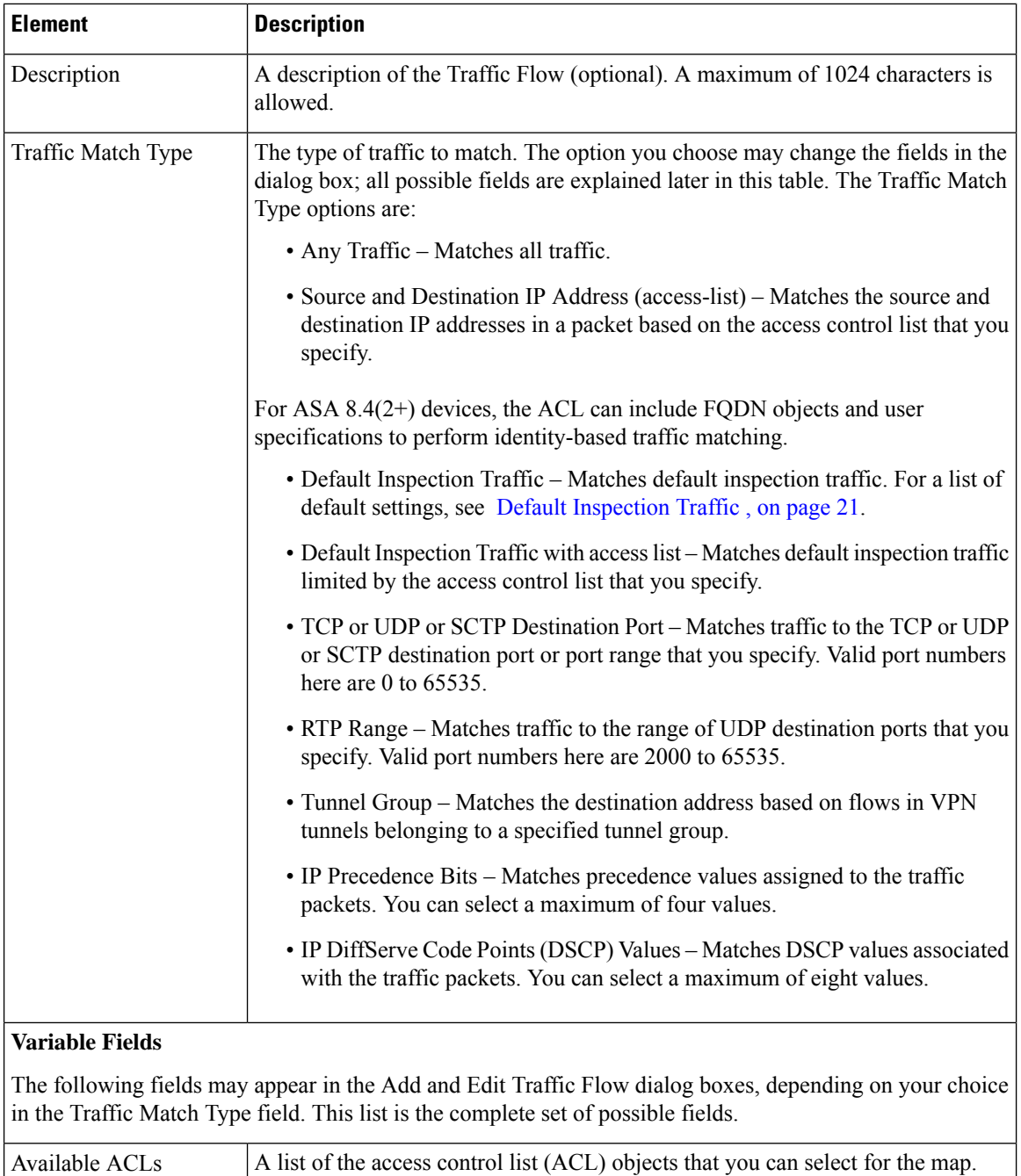

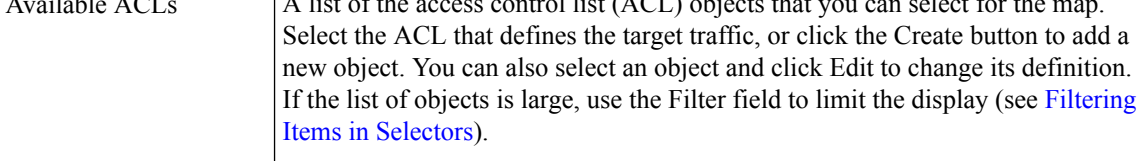

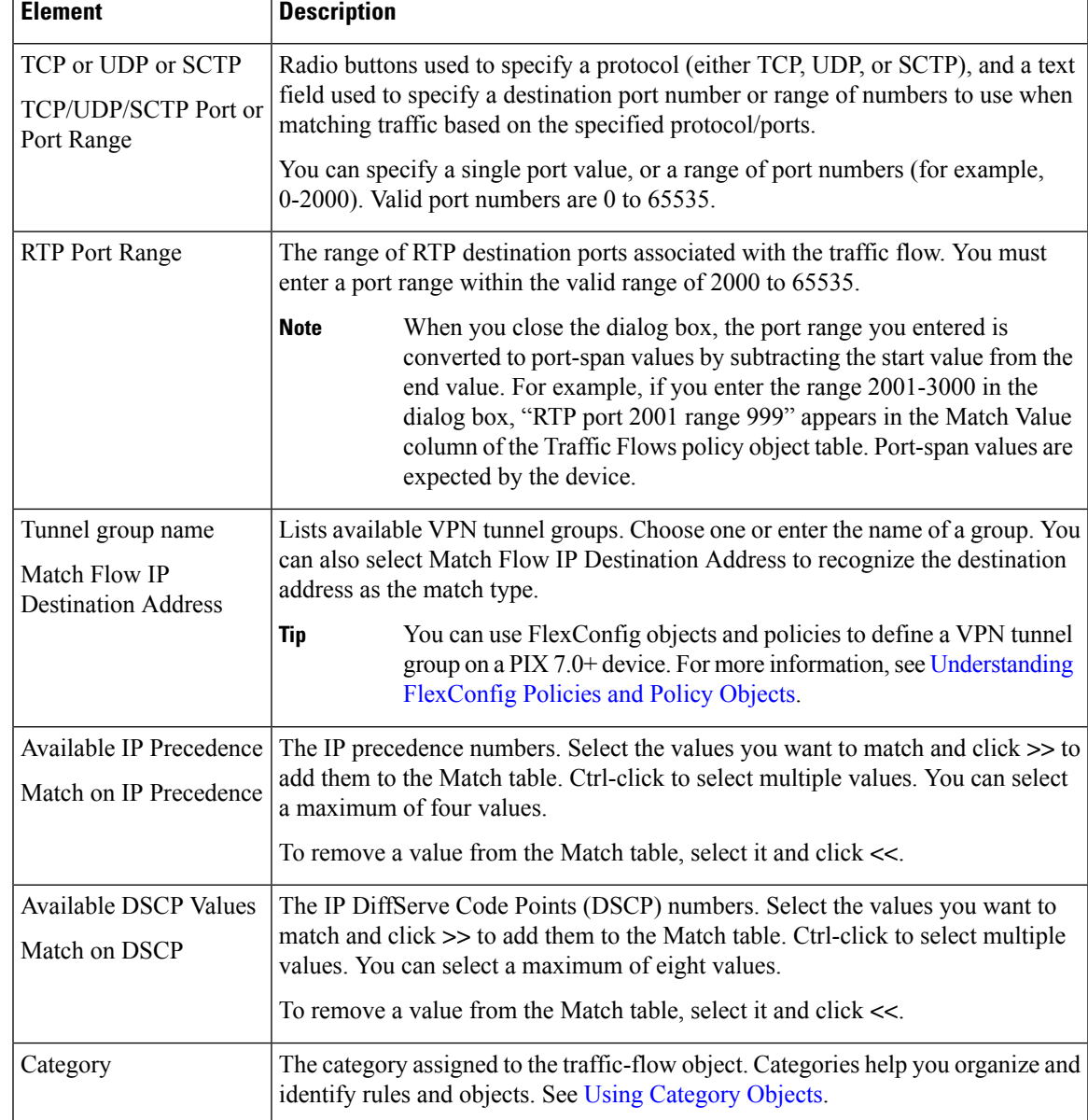

# <span id="page-20-0"></span>**Default Inspection Traffic**

When you create a Traffic Flow policy object, you can choose to match the default inspection traffic. For more information, see [Configuring](#page-18-0) Traffic Flow Objects , on page 19. The following table lists the types of traffic included in the Default Inspection Traffic category.

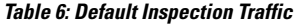

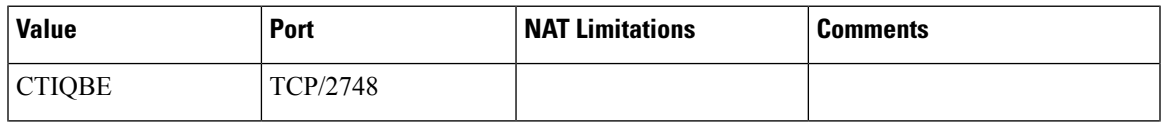

L

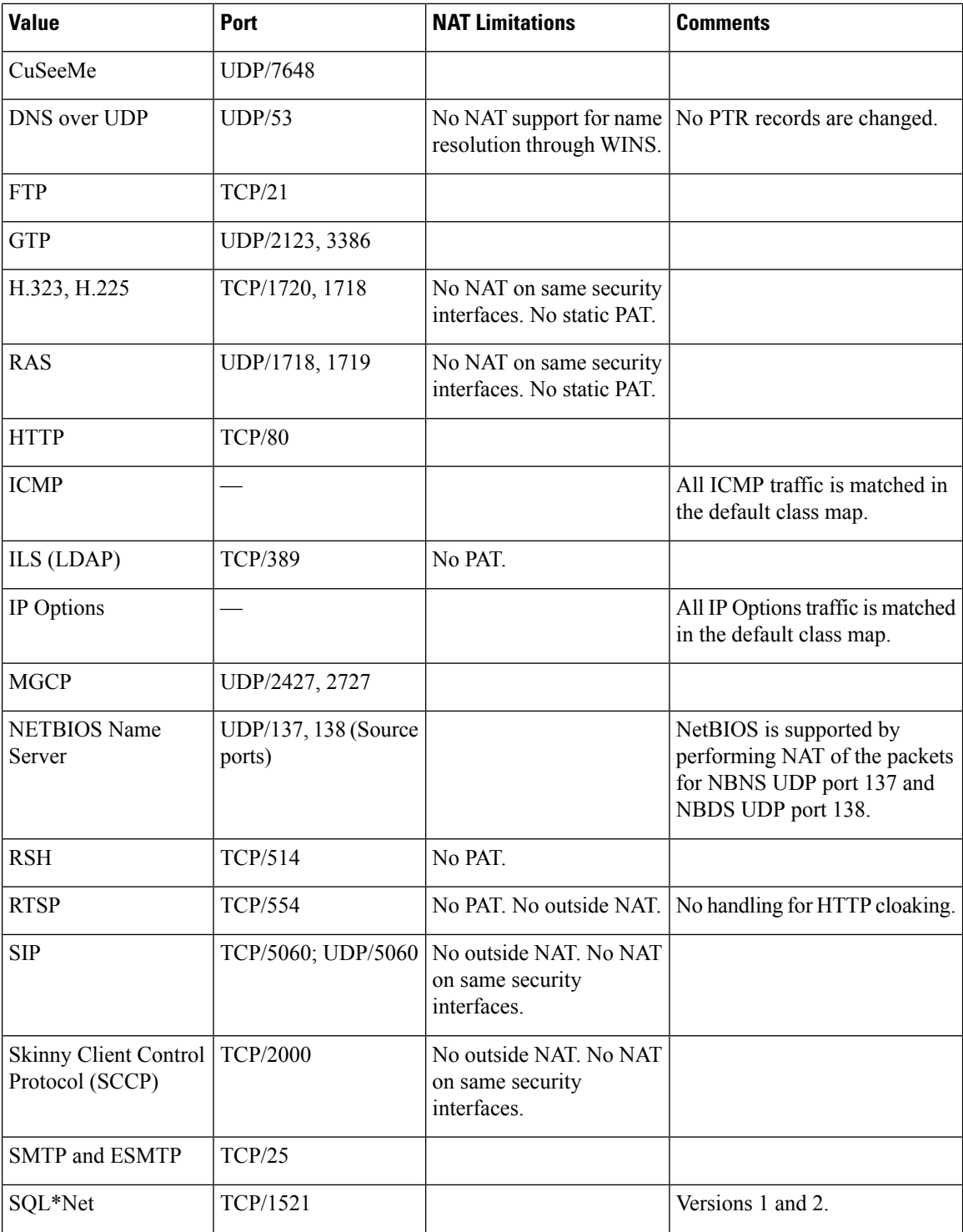

Ш

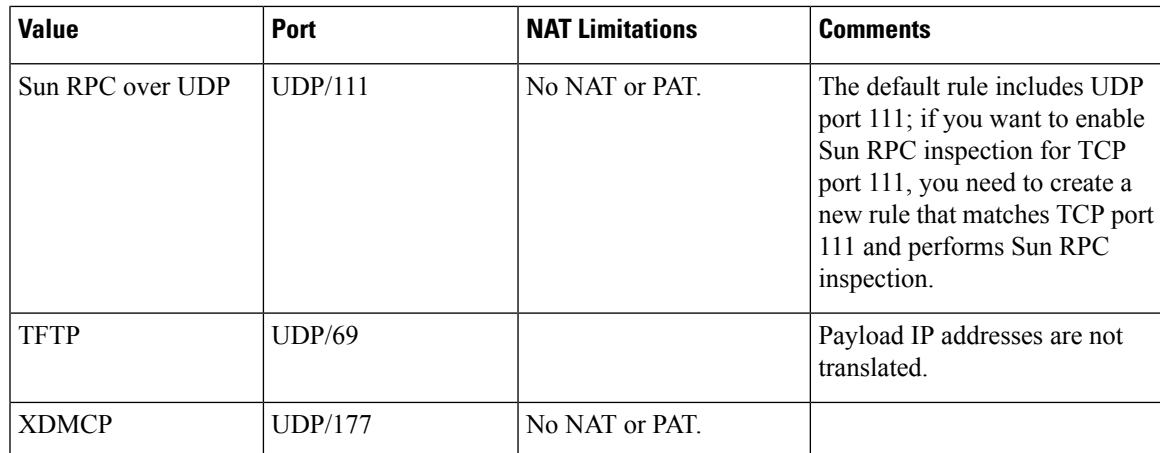

# <span id="page-22-0"></span>**Configuring TCP Maps**

Use the Add and Edit TCP Map dialog boxes to define TCP normalization maps for use with IPS, QoS, and Connection Rules service policies. The TCP normalization feature lets you specify criteria that identify abnormal packets, which the security appliance drops when they are detected. The map is used for TCP traffic that passes through the device or that is going to the device.

These TCP maps can be applied to TCP flows on PIX 7.x+ and ASA devices. For more information on configuring IPS, QoS, and Connection Rules, see About [Service](#page-0-0) Policy Rules, on page 1.

#### **Navigation Path**

Select **Manage > Policy Objects**, then select **Maps > TCP Maps** from the Object Type selector. Right-click inside the work area and choose New Object, or right-click a row and choose Edit Object.

These dialog boxes also can be opened by clicking the Create or Edit buttons in the TCP Maps Selector while defining a Service Policy rule. See the "Connection Settings" section of Step 3. [Configure](#page-7-0) the MPC actions , on [page](#page-7-0) 8 for more information about enabling TCP normalization and selecting a TCP map.

#### **Related Topics**

• [Understanding](csm-user-guide-428_chapter6.pdf#nameddest=unique_362) Map Objects

#### **Field Reference**

**Table 7: Add and Edit TCP Map Dialog Boxes**

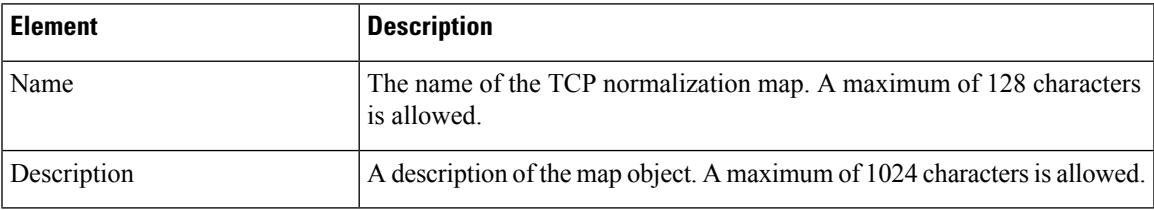

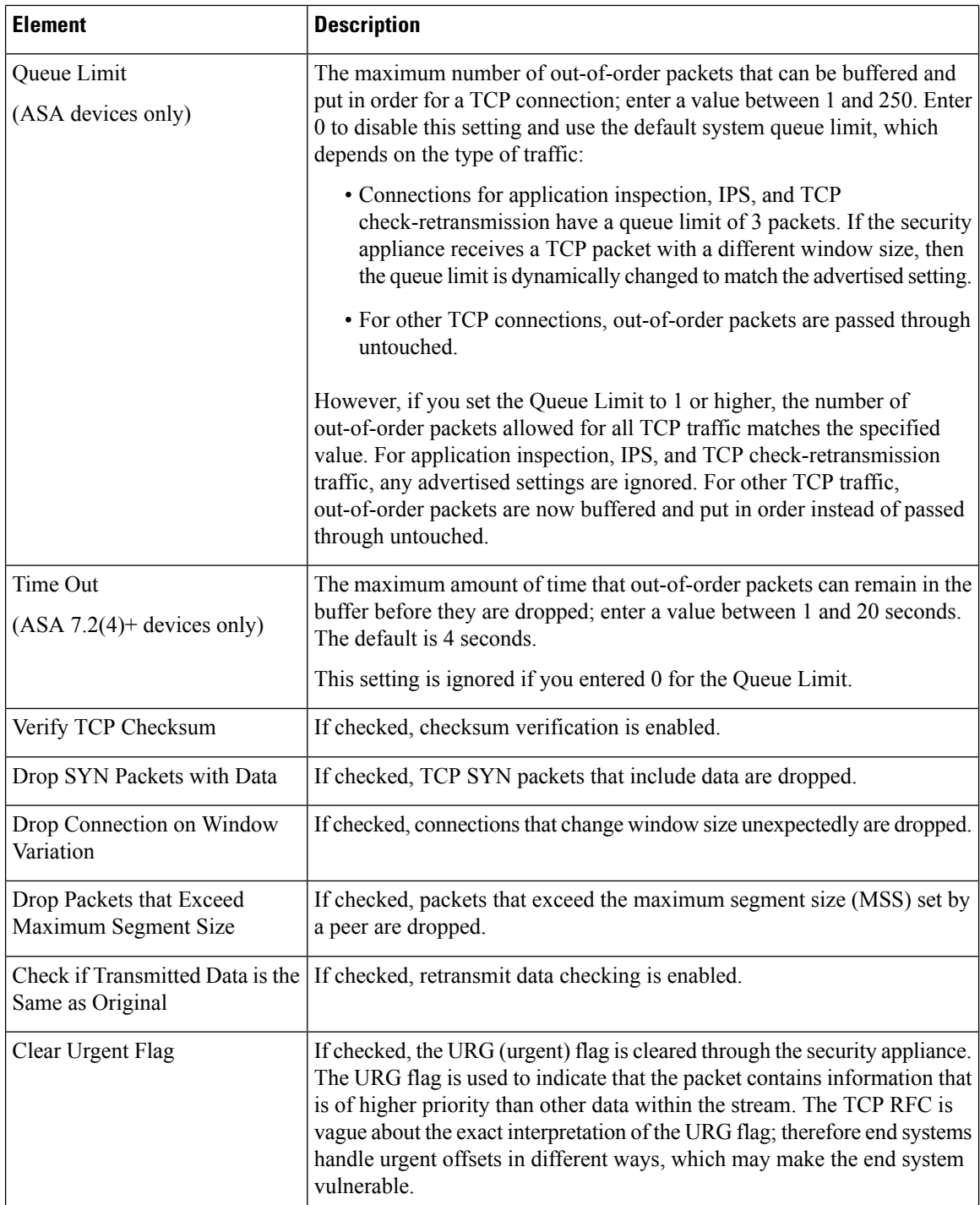

 $\mathbf I$ 

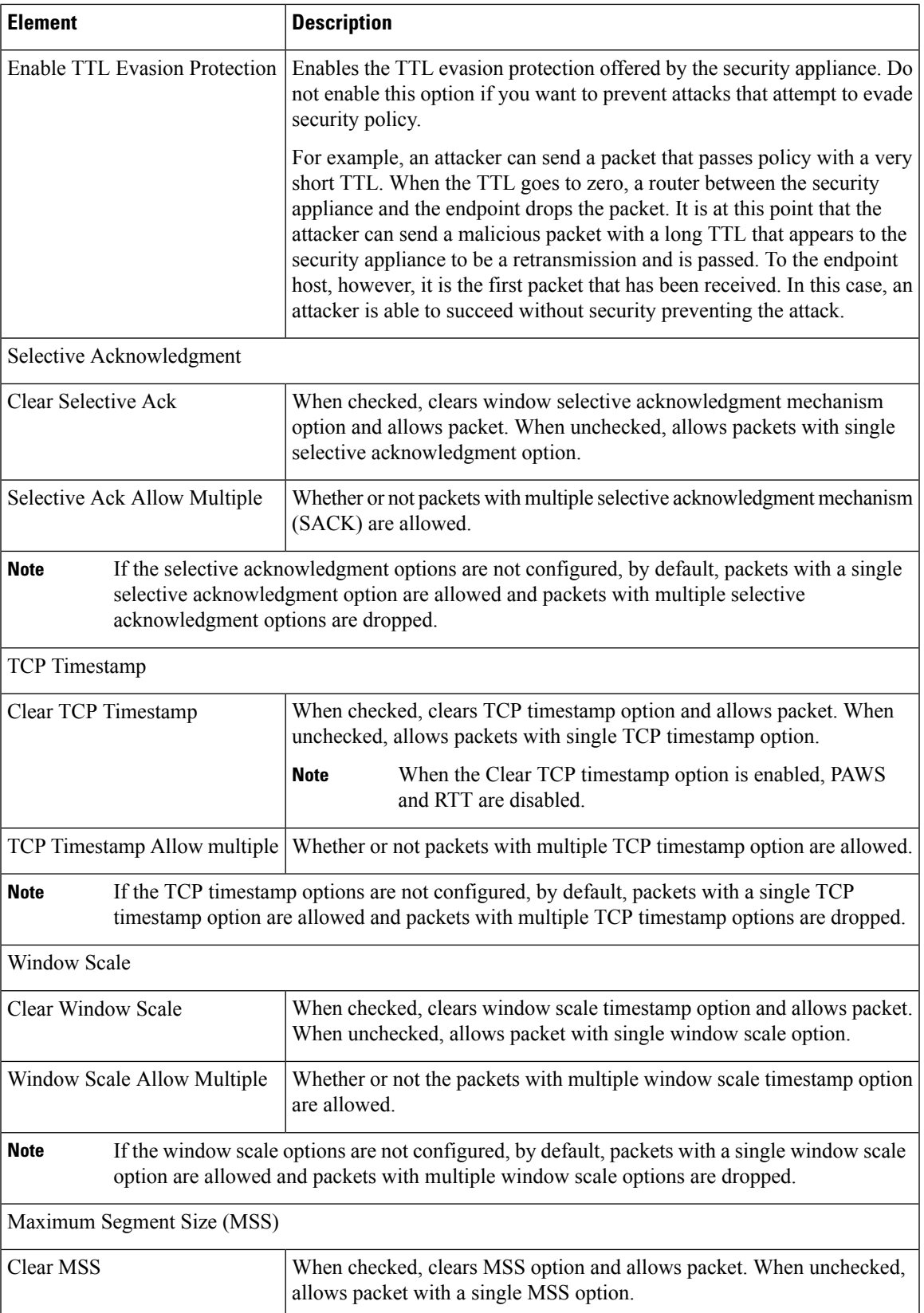

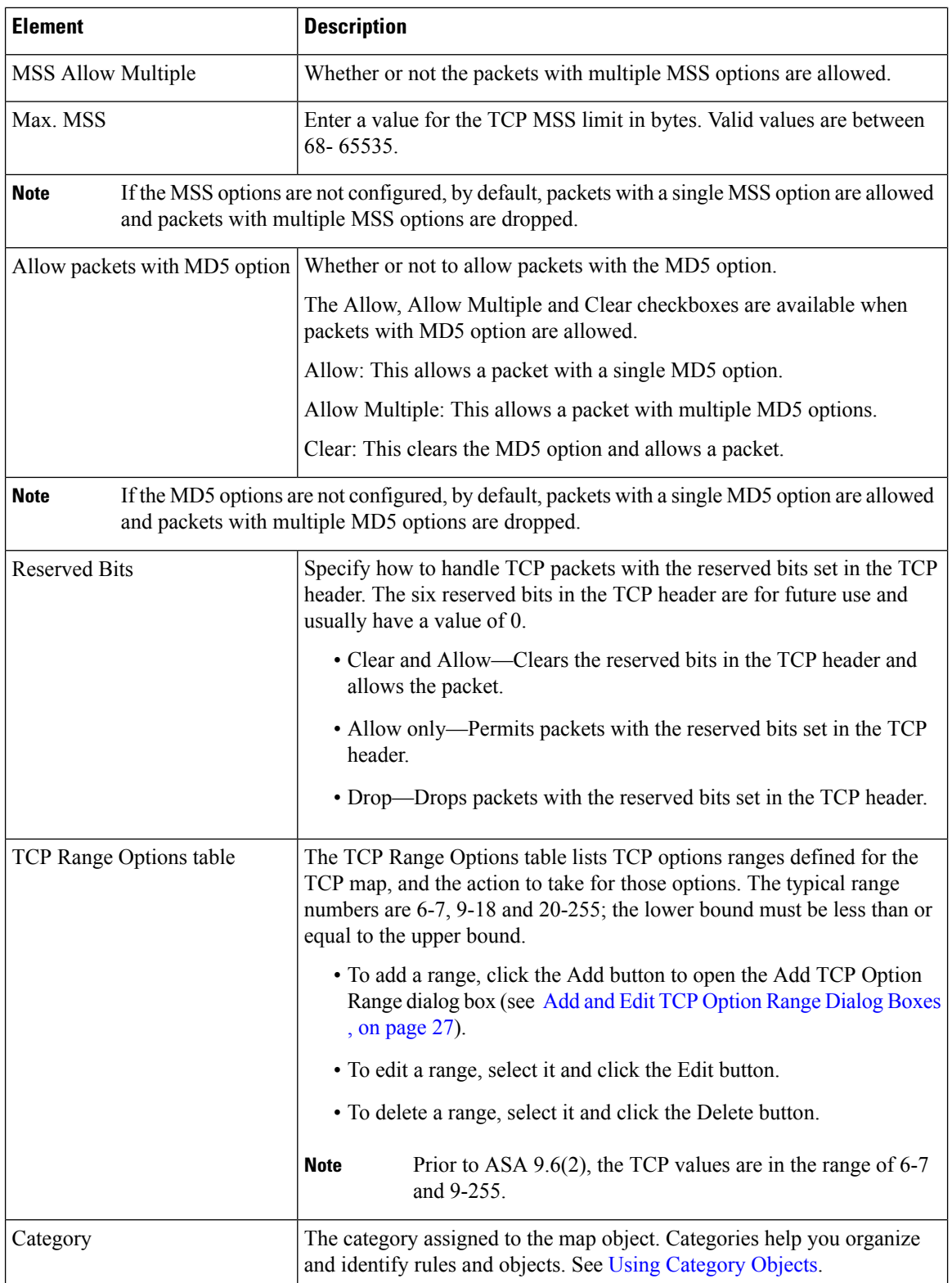

# <span id="page-26-0"></span>**Add and Edit TCP Option Range Dialog Boxes**

Use the Add and Edit TCP Option Range dialog boxes to define or edit a range of TCP options for use with a TCP normalization map; these are TCP options not explicitly supported on the device. This feature lets you allow or discard packets with the specified TCP options set. The typical range numbers are 6-7, 9-18 and 20-255.

### **Navigation Path**

In the Add and Edit TCP Map dialog boxes, right-click inside the TCP Range Options table and choose Add Row, or right-click an existing row and choose Edit Row. See [Configuring](#page-22-0) TCP Maps , on page 23.

### **Field Reference**

### **Table 8: Add and Edit TCP Option Range Dialog Boxes**

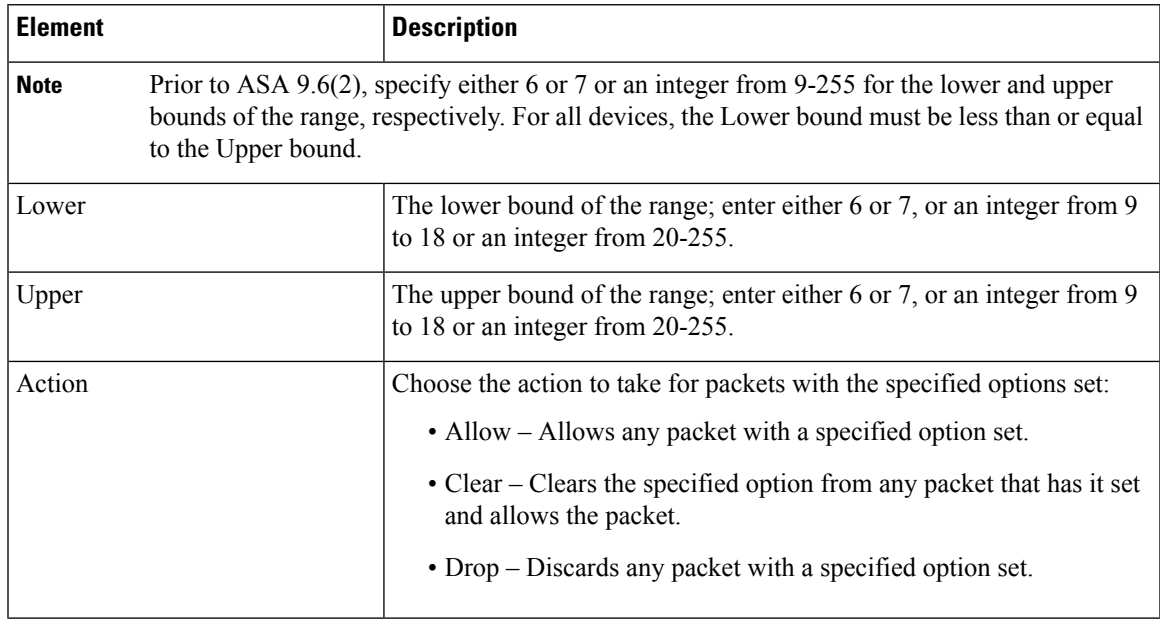